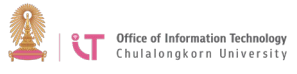

## **Cisco AnyConnect VPN Client Installation Manual**

## **(For iPad)**

1. Open App Store.

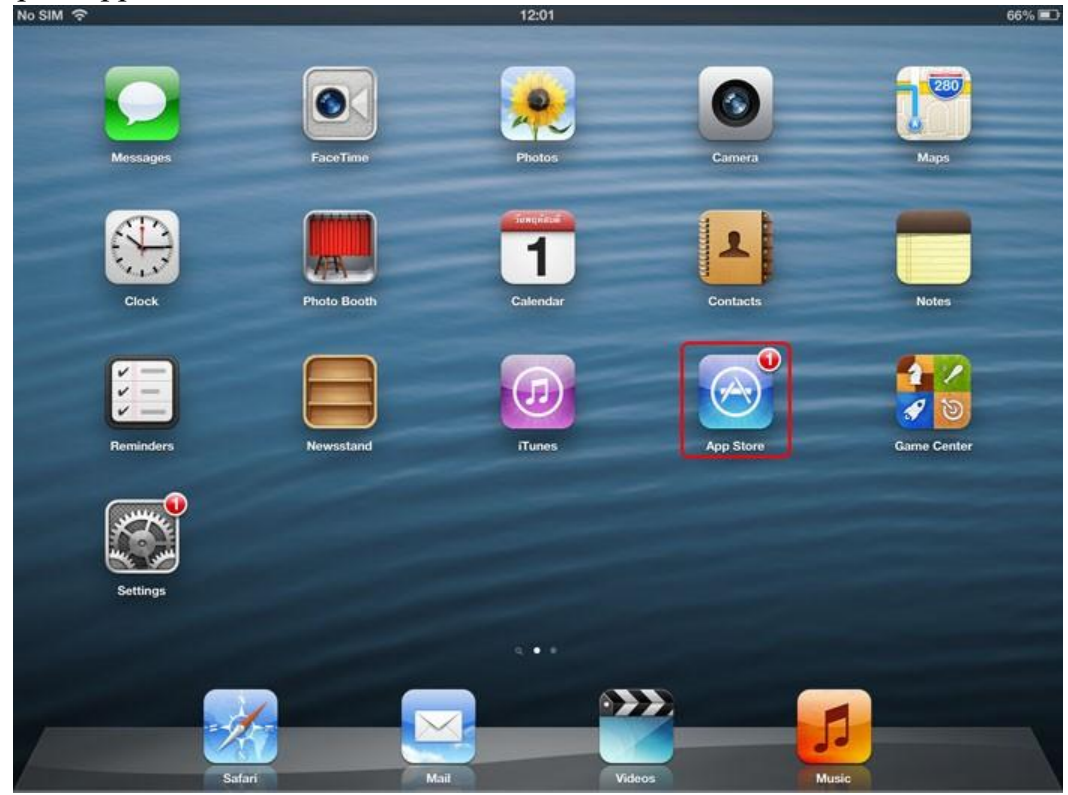

2. In the search box, type "anyconnect" > Search.

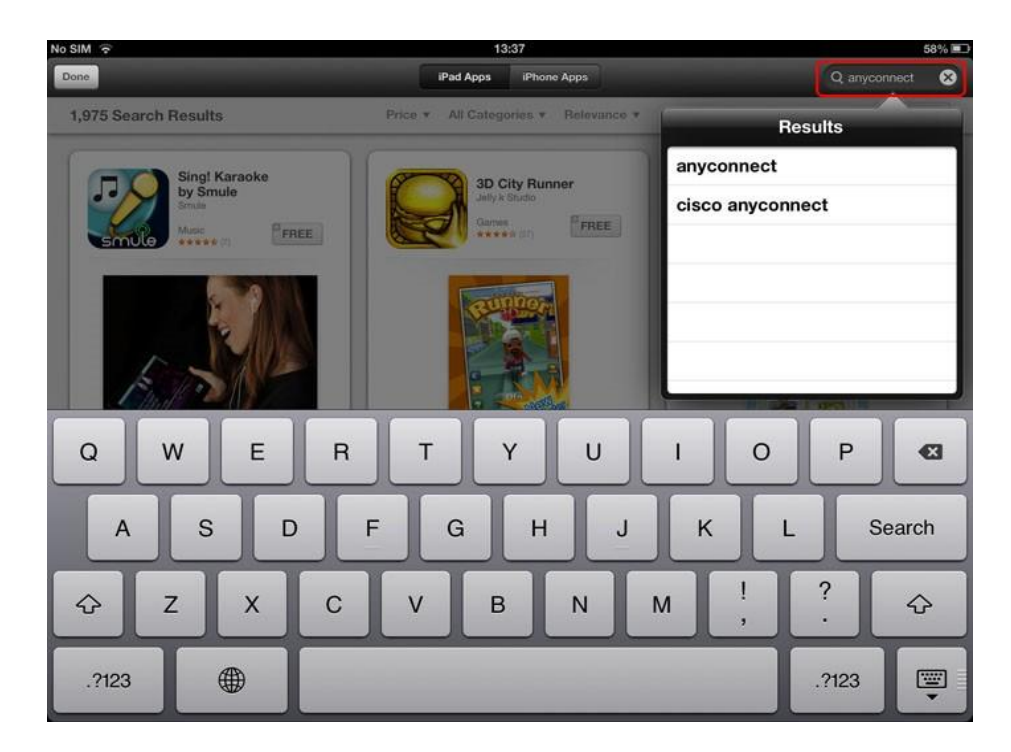

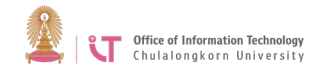

3. Once Cisco AnyConnect program is found, click the "FREE" button.

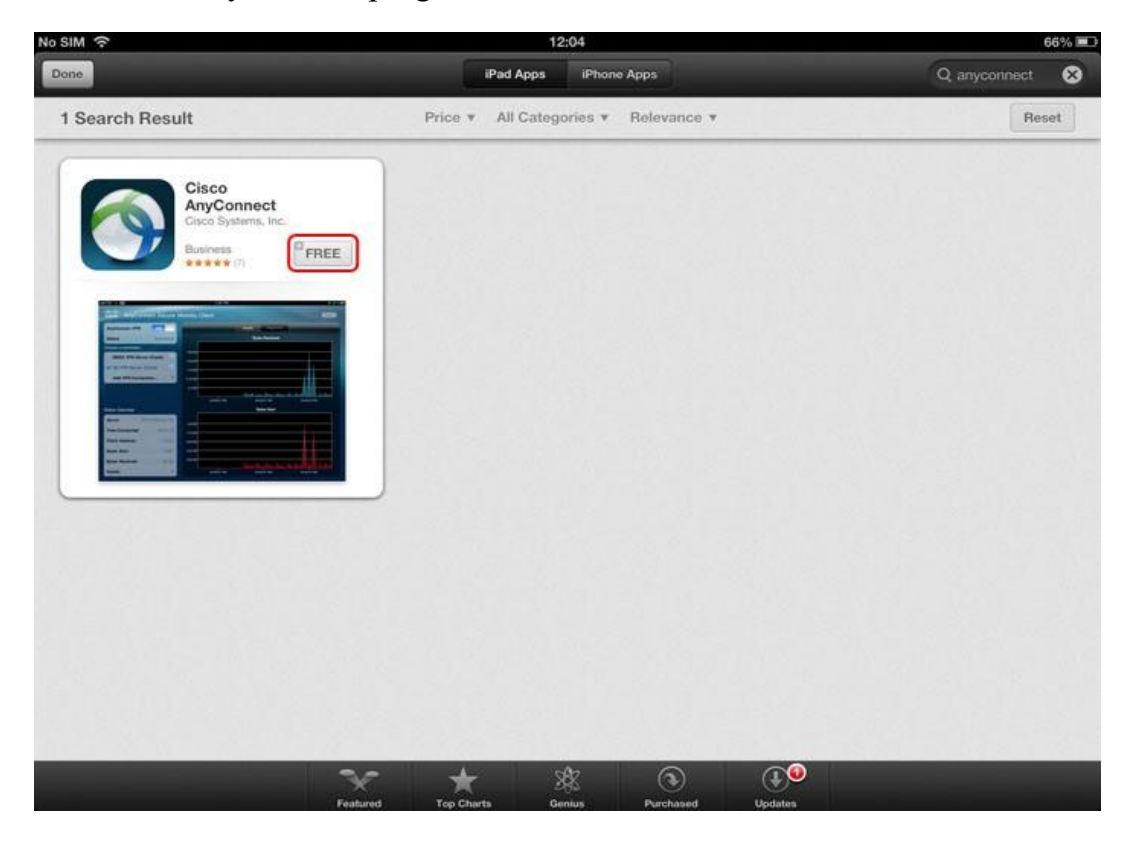

4. You will be directed to the program details page, click "FREE" again.

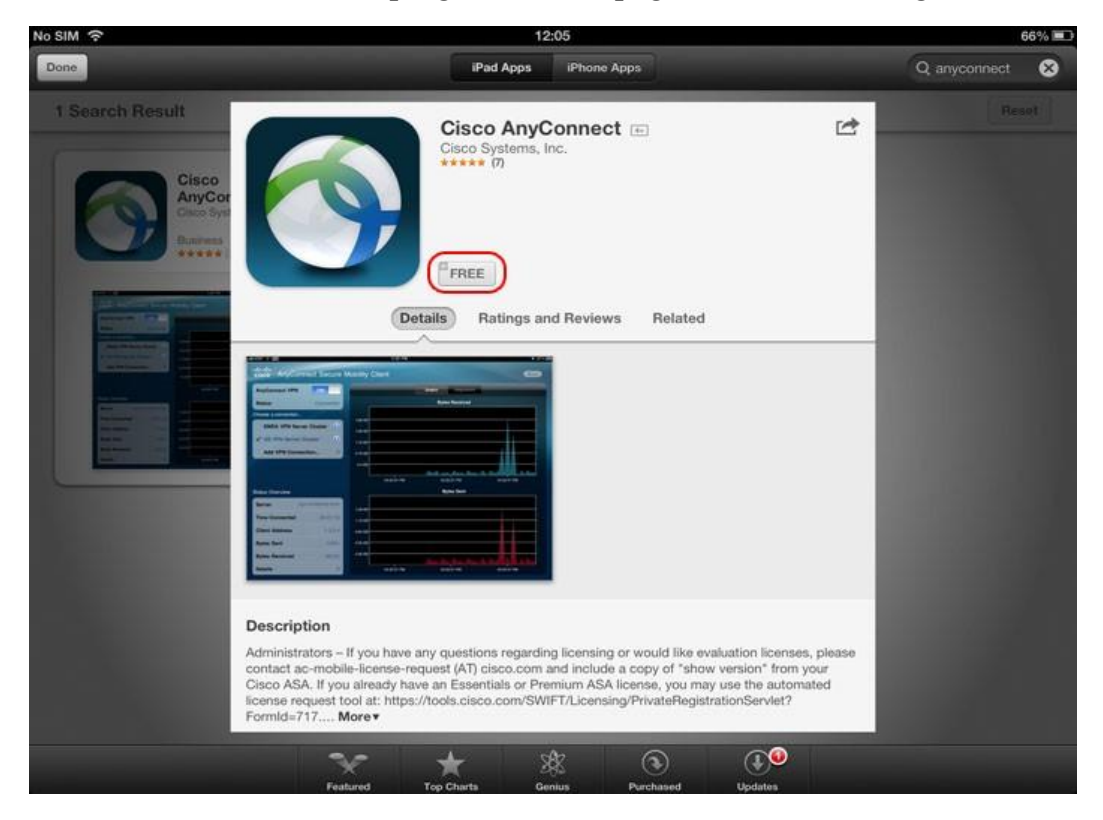

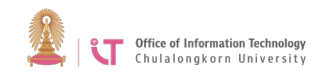

5. The installation process will begin.

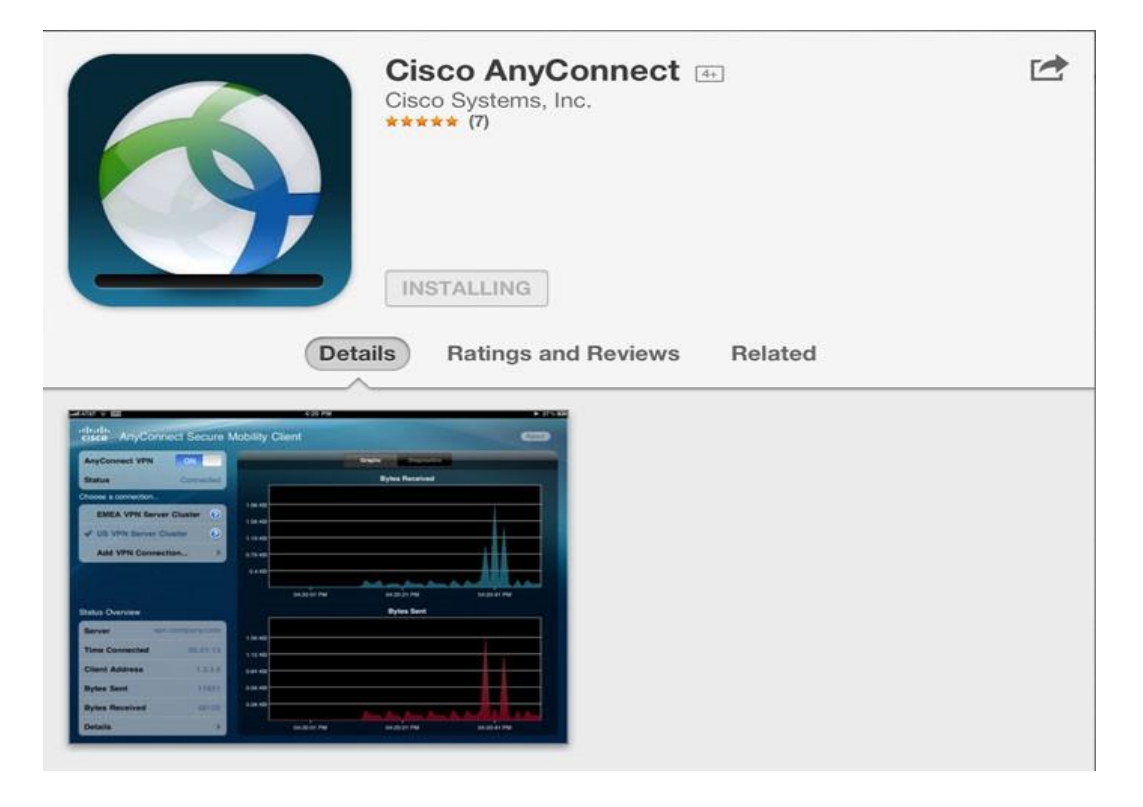

6. When installation is complete, an AnyConnect icon will appear> Run the program.

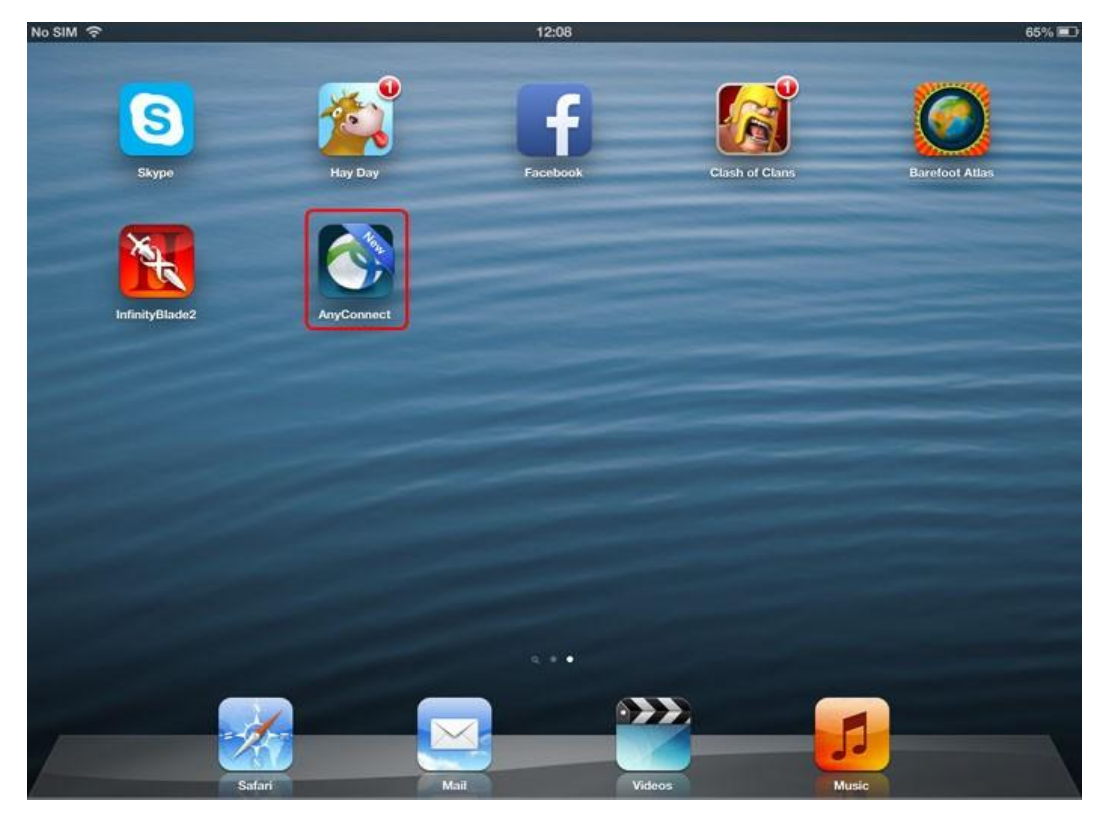

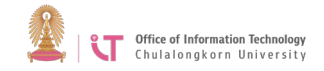

7. The first time you use the AnyConnect program, a message will appear as shown in the picture> Click *OK*.

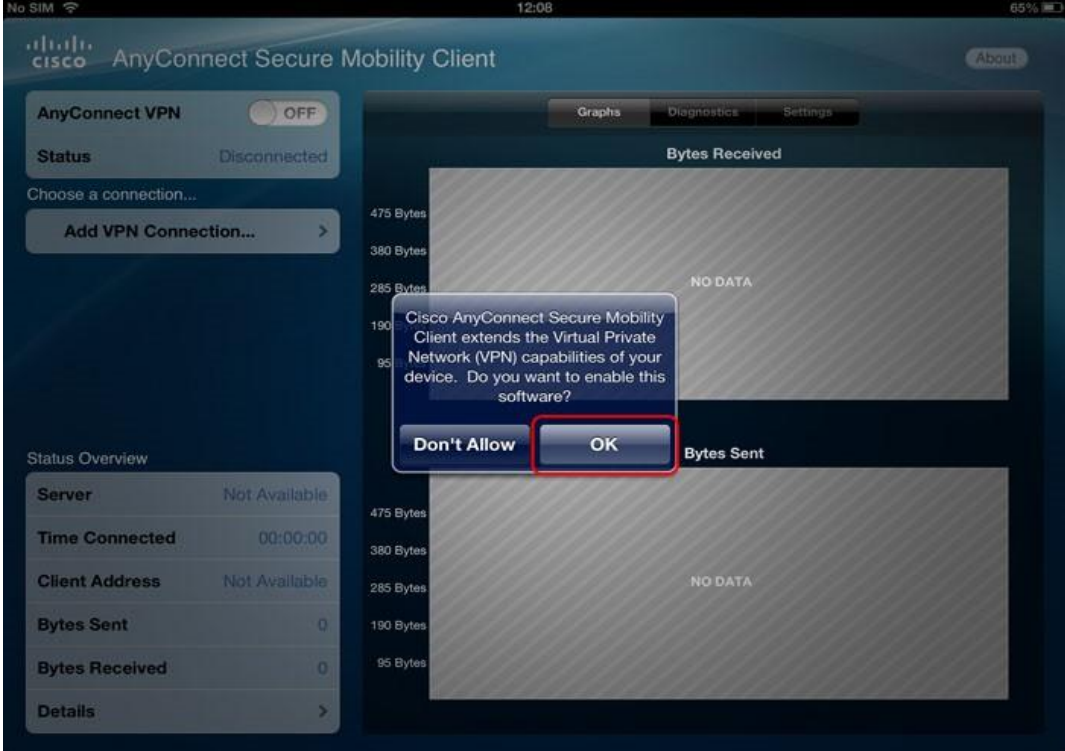

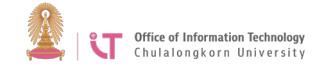

8. Click *Add VPN Connection*

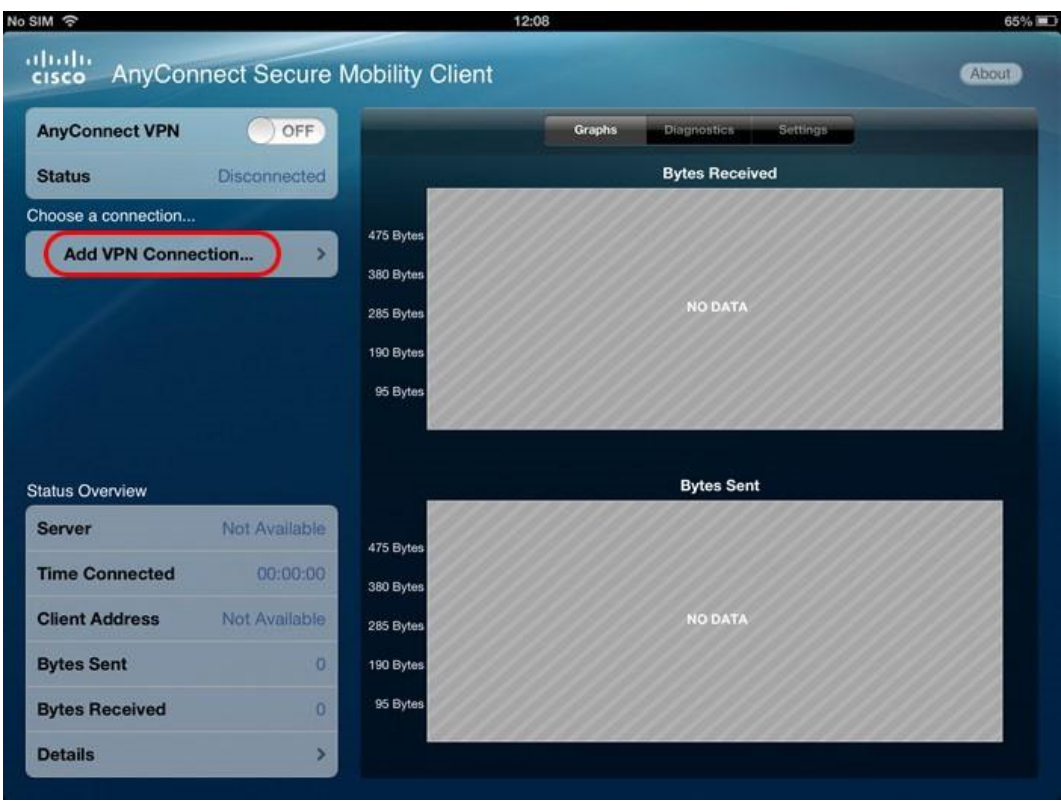

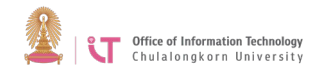

- 9. Enter the following settings:
	- $\Box$  In the Description box, enter the connection name. Here it is "VPN Client".
	- ⮚ In the Server Address box, type "vpn.chula.ac.th" > Click *Save*.

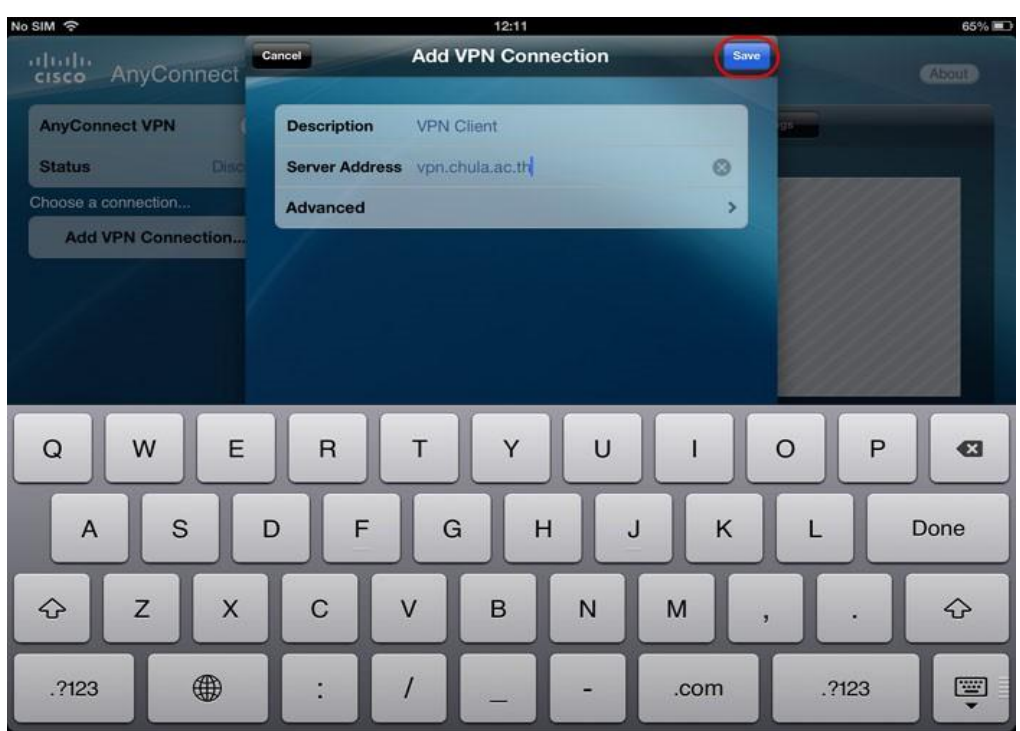

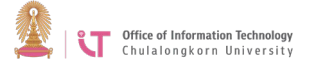

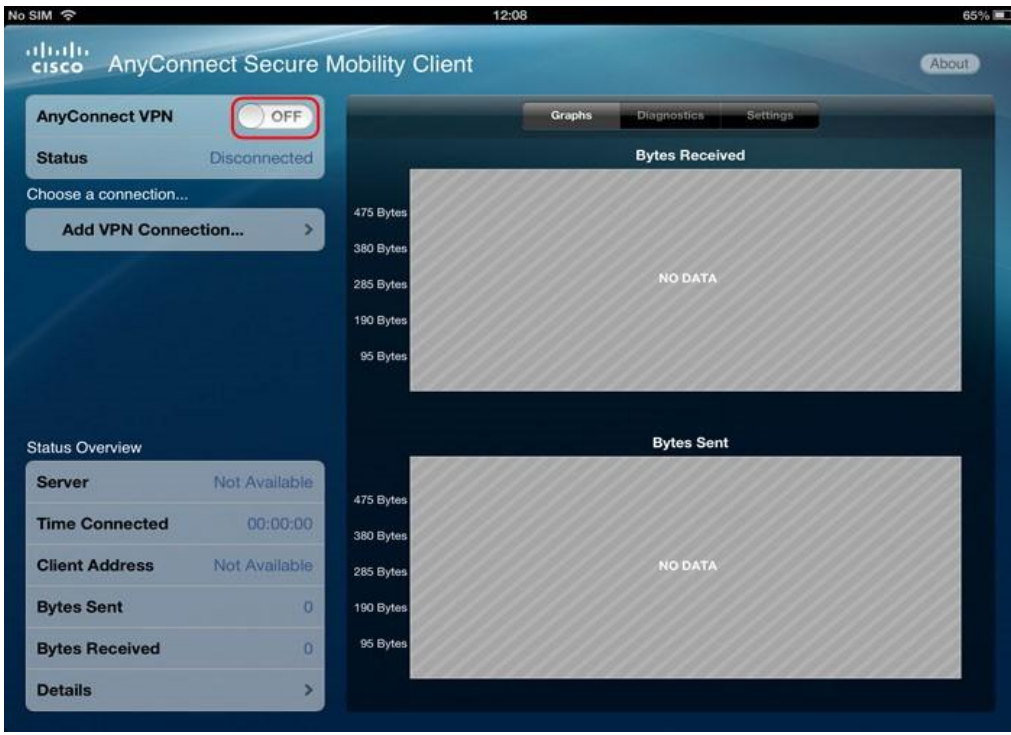

10. To connect to CUNET, slide the OFF button to activate the system.

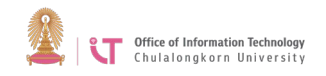

11. An Authentication screen will appear; enter username and password> Click *Connect*  to connect to the system.

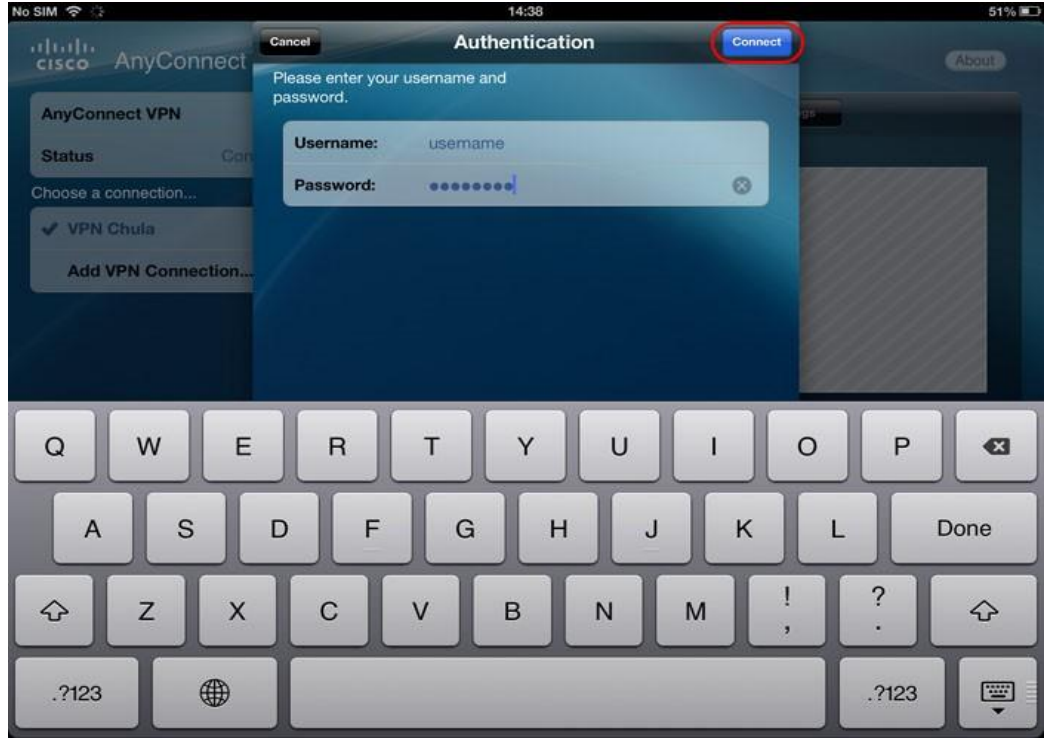

12. Once you are connected successfully, the status "connected" will show. The users can then access the university's services. To disconnect, slide the ON button.

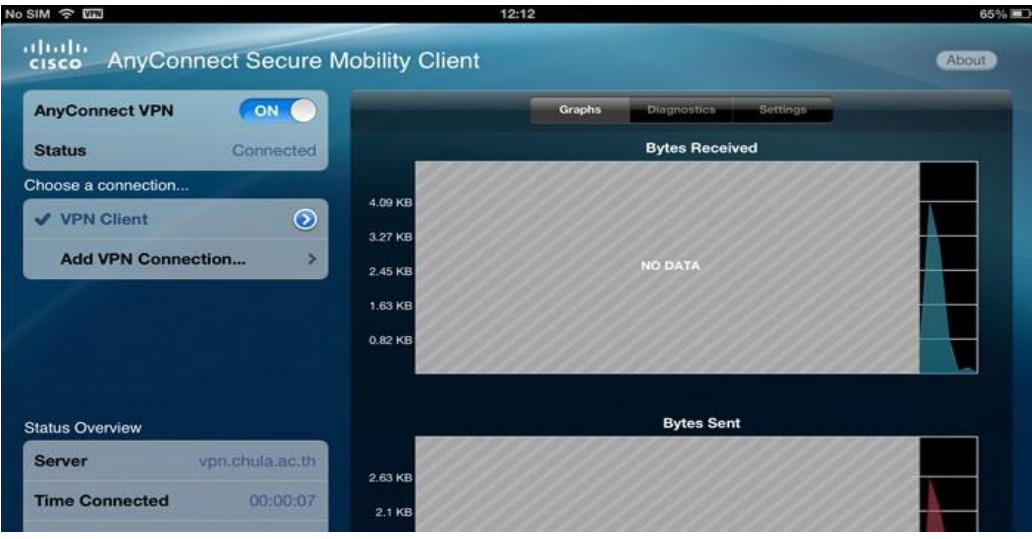